## Submission Procedure of Manuscripts to IMFW 2024

## Step 1 (Login to EDAS)

- <https://edas.info/newPaper.php?c=31358>
- Create a new account if you don't have an EDAS account.
- If you already created EDAS account, for example if you submitted a manuscript to previous conferences that used EDAS you can login with credentials you created earlier.
- For the 3-page manuscript make sure that you use the IEEE template that can be downloaded from: [https://www.ieee.org/conferences/publishing/templates.ht](https://www.ieee.org/conferences/publishing/templates.html) ml

## **EDAS** login If you cannot remember your password, you can  $\mathcal C$  reset your password. If you do not have an EDAS login, you can  $2^+$  create a new account. If you have difficulties, please contact help@edas.info. Documentation and other background information can be found here. Your email address Password ⊚ Log on

## Step 2 (Choose a Track)

- For general submission choose "submission to regular sessions"

- For authors who are involved in Special Sessions, they can choose the track accordingly.

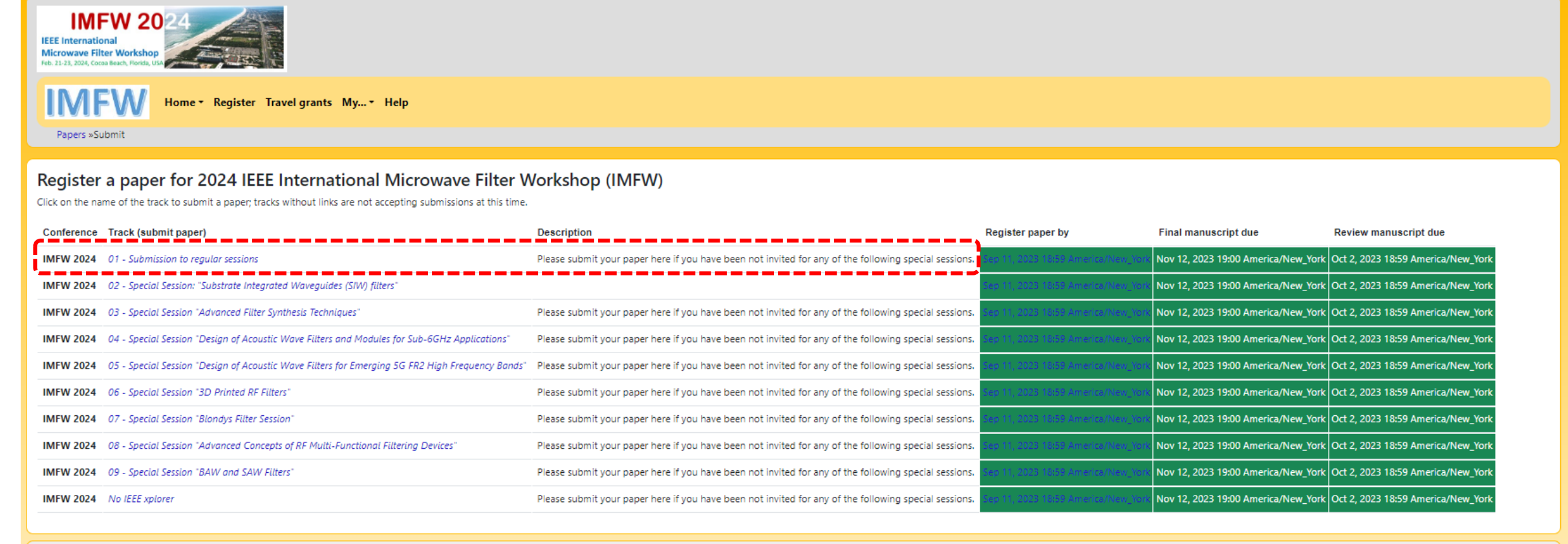

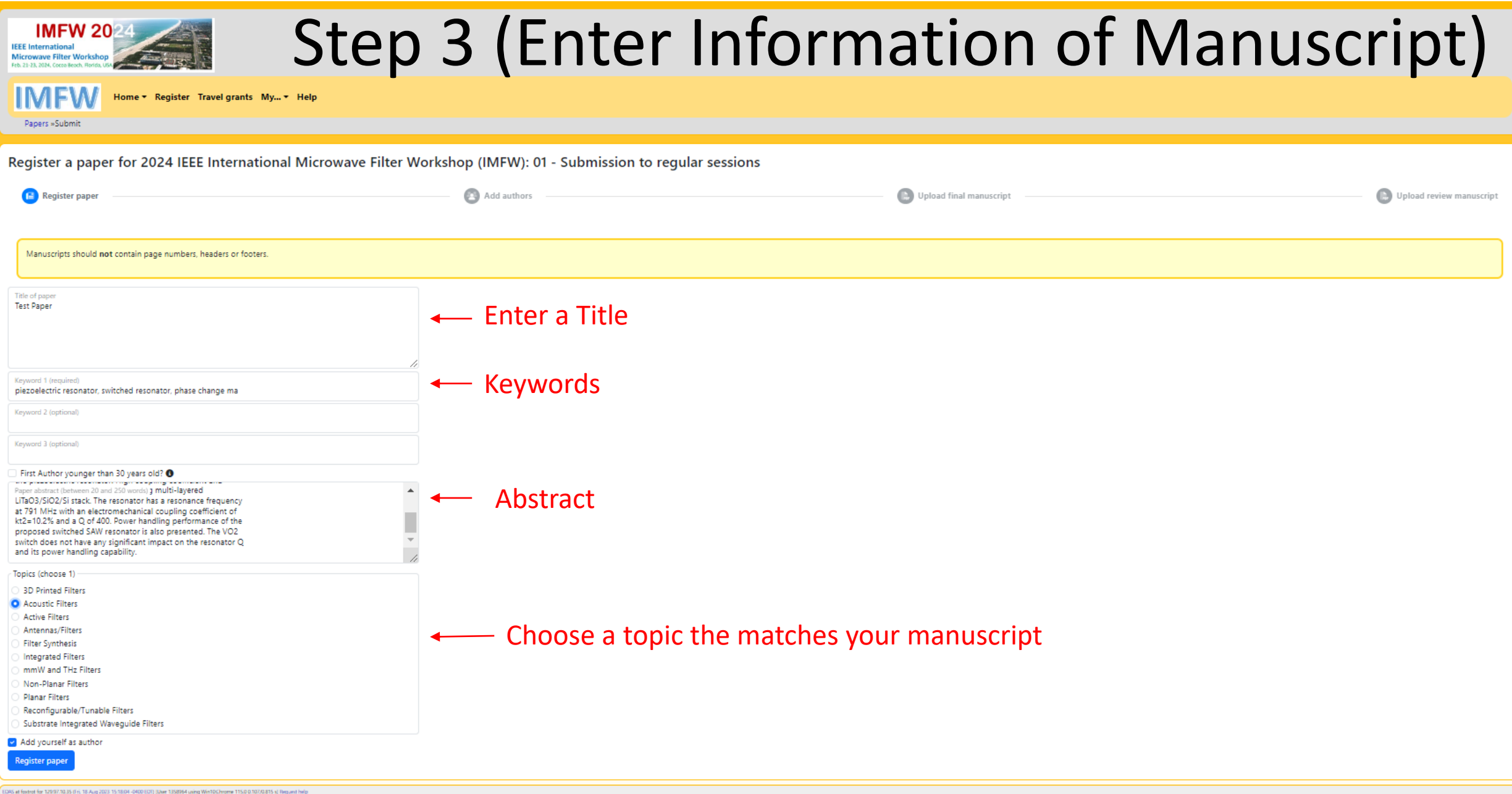

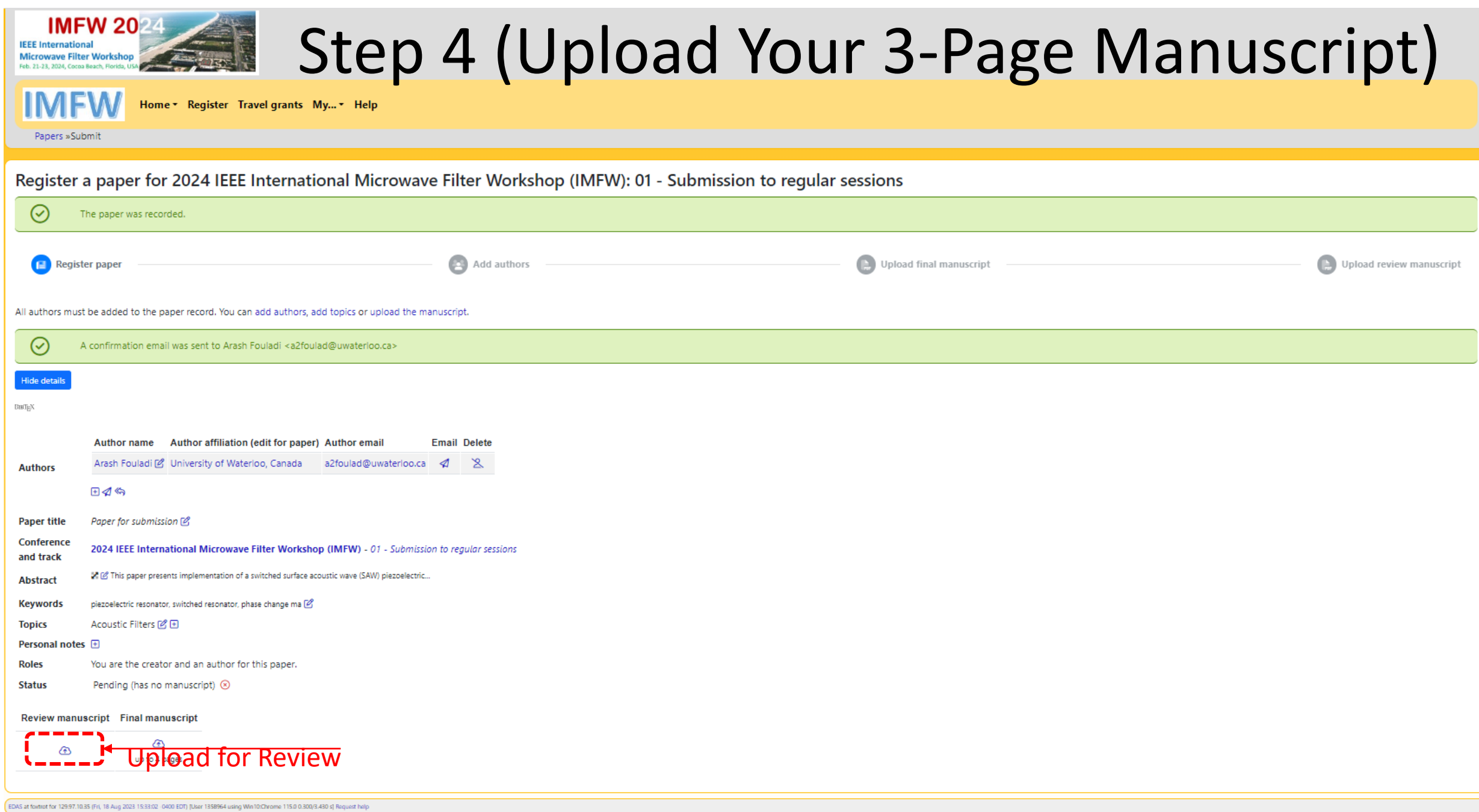